# **Engineer-to-Engineer Note EE-419**

**Technical notes on using Analog Devices A2B® products and development tools** DEVICES Visit our Web resources <http://www.analog.com/ee-notes> and [http://www.analog.com/a2b.](http://www.analog.com/a2b)

## **EVAL-AD2428WB1BZ A²B Evaluation Board User Guide**

*Contributed by A<sup>2</sup>B Applications Team* 

## **Features**

- Bus-Powered  $A^2B^{\circledR}$ Slave Transceiver (AD2428W)
- Stereo Audio Codec/SigmaDSP<sup>®</sup> (ADAU1761)
- Two Stereo MEMS Microphones
- EEPROM
- LED and Push-Button on GPIO/IRQ
- Test Points for Digital Signals and Analog Inputs

## **Included Equipment**

- 1.8 m Twisted-Pair Cable (CAT5e-Rated, with DuraClik<sup>TM</sup> Connectors)
- Rubber Feet

## **Equipment Needed**

Headphone with Cable and 3.5 mm TRS Plug

*<sup>2</sup>B Applications Team Rev 1 – October 8, 2019*

- Analog Line-Level Audio Source (for example, a Smartphone)
- EVAL-AD2428WD1BZ A<sup>2</sup>B Master Node Evaluation Board
- Additional  $A^2B$  Slave Nodes (Optional)
	- EVAL-AD2428WG1BZ
	- EVAL-AD2428WC1BZ

#### **Documents Needed**

- Transceiver Data Sheet<sup>[1]</sup>
- Transceiver Technical Reference<sup>[2]</sup>
- EVAL-AD2428WB1BZ Hardware Design  $Files^{[3]}$

#### **Software Needed**

- SigmaStudio<sup>®</sup> Rev. 4.4 or later
- Software Distribution for  $A^2B$  Rev 19.3.0 or later, DLLs

Copyright 2019, Analog Devices, Inc. All rights reserved. Analog Devices assumes no responsibility for customer product design or the use or application of customers' products or for any infringements of patents or rights of others which may result from Analog Devices assistance. All trademarks and logos are property of their respective holders. Information furnished by Analog Devices applications and development tools engineers is believed to be accurate and reliable, however no responsibility is assumed by Analog Devices regarding technical accuracy and topicality of the content provided in Analog Devices Engineer-to-Engineer Notes.

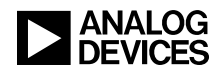

## **General Description**

This evaluation board provides  $A^2B$  bus-powered slave node functionality for an  $A^2B$  network, including support for both PDM microphone input and serial audio via an I<sup>2</sup>S/TDM interface. Bus-powered slave nodes derive power from the bias voltage on the  $A^2B$  wires.

An audio codec/SigmaDSP (ADAU1761) with stereo analog ADC input and two digital MEMS microphones with PDM output can feed the upstream or downstream slots on the  $A<sup>2</sup>B$  bus while the DAC outputs of the codec/SigmaDSP may use or consume upstream or downstream slots on the  $A^2B$  bus. The SigmaDSP block allows optional digital pre- or post-processing.

A pushbutton and LED are available for interactive control and response communication over the  $A^2B$  bus.

The standard 0.1 inch (2.54mm) pin distance, dual-row header (unpopulated) provides direct connectivity to I<sup>2</sup>S/TDM and ground signals for testing or interfacing to other devices after discovery. All power supplies are easily accessible at surface-mount test points located on the bottom of the board. For the board schematics, assembly/layout files, and bill of materials (BOM), see the EVAL-AD2428WB1BZ Hardware Design Files ZIP archive associated with this EE-note<sup>[3]</sup>.

## **Evaluation Board Hardware**

[Figure](#page-1-0) 1 identifies the important components and connection points on the EVAL-AD2428WB1BZ evaluation board.

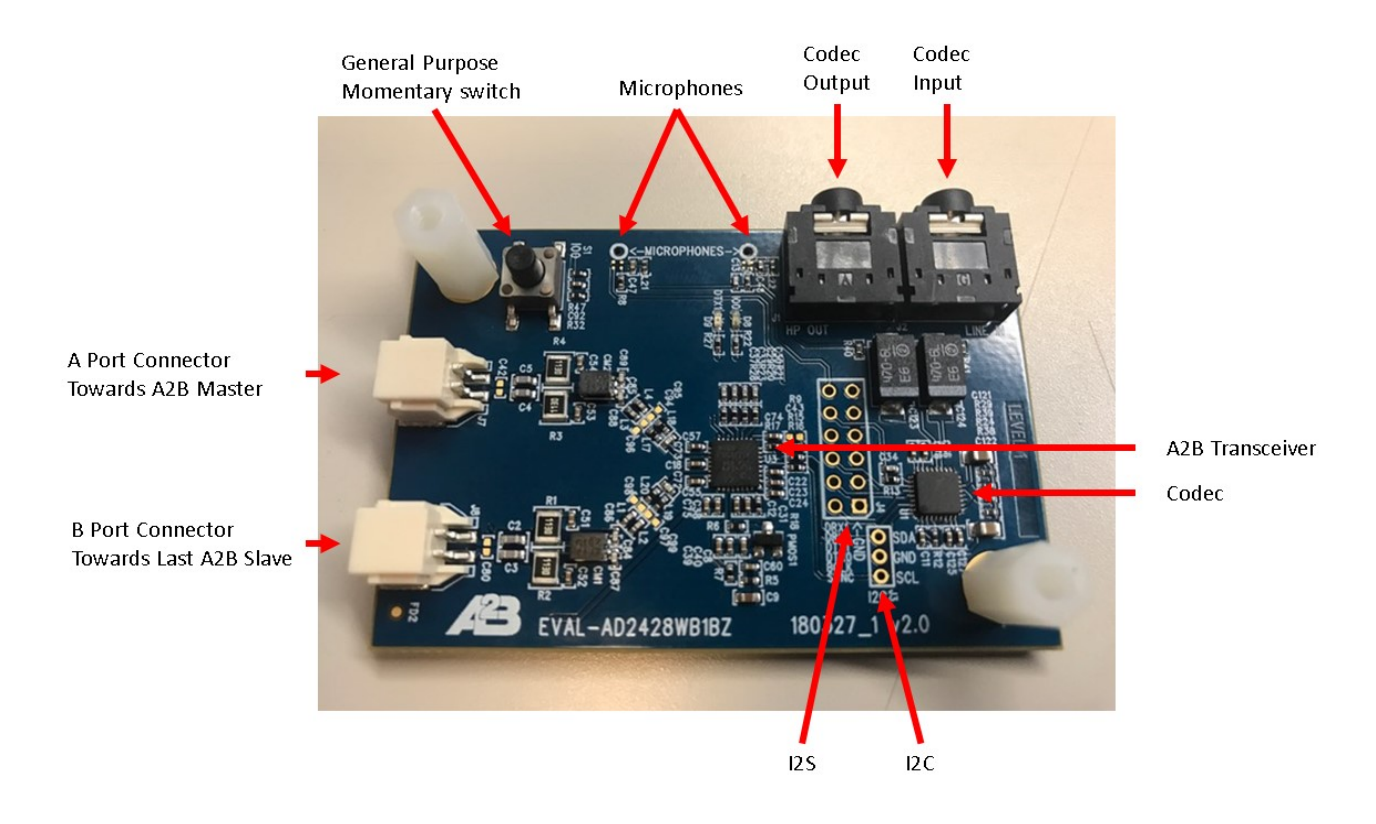

<span id="page-1-0"></span>*Figure 1. Board Overview*

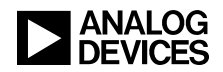

#### **A2B Bus Connections (J7 and J8)**

The 2-pin Molex DuraClik connector (J7) allows a single twisted-pair  $A^2B$  cable to attach to the A-side of the AD2428W transceiver. The opposite end of the  $A^2B$  cable can attach to the B-side of either the master transceiver or the next slave node transceiver closer to the master node.

The 2-pin Molex DuraClik connector (J8) allows a single twisted-pair  $A^2B$  cable to attach to the B-side of the AD2428W transceiver. The opposite end of the  $A^2B$  cable can attach to the A-side of the next slave node transceiver, including the last-in-line slave.

#### **I2C Header (J3)**

The unpopulated I<sup>2</sup>C header (J3) footprint provides access to the I<sup>2</sup>C interface of the A<sup>2</sup>B transceiver (SDA, SCL, and GND signals).

#### **Analog Audio Input (J2) and Output (J1) Signals**

The EVAL-AD2428WB1BZ evaluation board provides two 3.5mm TRS connectors for stereo, single-ended signals that conform to audio line-levels.

An MP3 player (for example, an iPOD<sup>®</sup>) or smartphone audio output can directly feed the AC-coupled input (J2) to the ADC of the ADAU1761 SigmaDSP. Non-audio signals with a peak-to-peak swing of less than 2.8V are also supported.

The DAC outputs from the ADAU1761 SigmaDSP can be used to send an analog signal to an external device (J1), with the primary function being driving headphones.

When nothing is plugged into the J1 and J2 jacks, the analog audio output routes to the analog audio input of the ADAU1761 SigmaDSP through switched contacts inside the connectors. This design facilitates analog loop back testing.

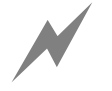

Because of the bus bias voltage functionality, the ground of a bus-powered node<br>is not at the same potential as the ground of a locally-powered node. This<br>difference can cause discovery errors if the signal source or desti is not at the same potential as the ground of a locally-powered node. This difference can cause discovery errors if the signal source or destination ground that is connected to the bus-powered node is at the same potential as a locallypowered node in the system. For this reason, only floating signals (such as battery-powered MP3 players and headphones) should be connected to the EVAL-AD2428WB1BZ board.

#### **Microphones**

There are two digital MEMS microphones connected directly to the transceiver through PDM.

#### **I2S/TDM Header (J4)**

The unpopulated dual-row J4 footprint provides access to the  $I^2S/TDM$  interface of the  $A^2B$  transceiver (BCLK, SYNC, DTX0, DTX1, DRX0, and DRX1 signals). It allows connection to other PCBs (either directly or through wires) and permits monitoring of the signals using either a logic analyzer or a digital audio analyzer. One side of the header is connected to ground for improved signal integrity when using shielded or twisted-wire connections.

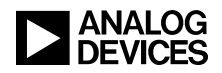

#### **LEDs (D8 and D9)**

D8 and D9 reflect the status of the AD2428W IRQ/IO0 and DTX1/IO4 pins, respectively, when used as GPIO.

#### **Test Points (TP7 – TP12)**

The test points are well-marked on the silkscreen of the PCB, providing access to signals and power supplies, as summarized in [Table](#page-3-0) 1. Refer to the schematics to locate the probe points.

| <b>Test Point</b> | Provides Access To (A <sup>2</sup> B Transceiver Pin, If Applicable) |  |
|-------------------|----------------------------------------------------------------------|--|
| TP7               | AD2428W VOUT1 Output Voltage (PLLVDD/DVDD)                           |  |
| TP <sub>8</sub>   | AD2428W VOUT2 Output Voltage (ATRXVDD/BTRXVDD)                       |  |
| TP <sub>9</sub>   | VBUS Low - Negative Bus Bias Recovered on this Node                  |  |
| <b>TP10</b>       | VBUS High - Positive Bus Bias Recovered on this Node                 |  |
| <b>TP11</b>       | <b>AD2428W Next Slave Power Sense (SENSE)</b>                        |  |
| <b>TP12</b>       | AD2428W Return Current for Next Slave (VSSN)                         |  |

*Table 1. EVAL-AD2428WB1BZ Evaluation Board LED Summary*

#### **ADAU1761 SigmaDSP**

The non-automotive-qualified ADAU1761 SigmaDSP is functionally equivalent to the obsolete automotive-qualified ADAU1461. This device is also pin-compatible with the automotive-qualified ADAU1361 and ADAU1961 products, which do not include a SigmaDSP processor core for digital audio pre- and post- processing.

#### **Pushbutton (S1)**

The AD2428W IRQ/IO0 pin is pulled high to IOVDD such that depressing the pushbutton (S1) can generate an active-low interrupt to the AD2428W transceiver. Configure the IRQ/IO0 pin as an active low GPIO with interrupt capabilities to use this feature.

#### **EEPROM**

The default EEPROM content for this board is described in [Table](#page-3-0) 2:

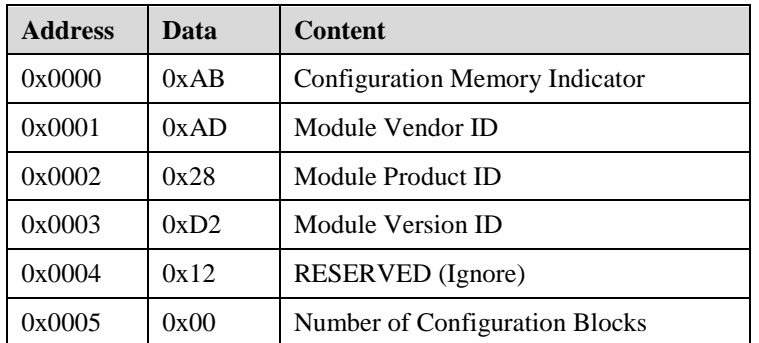

<span id="page-3-0"></span>*Table 2. EEPROM Settings for AD2428W Transceiver*

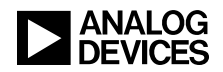

#### **I2C Device Addresses in 7-bit Format**

The  $I^2C$  device address in 7-bit format does not include the read-write  $(R/W)$  bit. The schematics tab in the SigmaStudio  $A^2B$  window uses the 7-bit address representation for configuration, as summarized i[n Table](#page-4-0) 3. Both devices are 16-bit addressable and utilize 8-bit data.

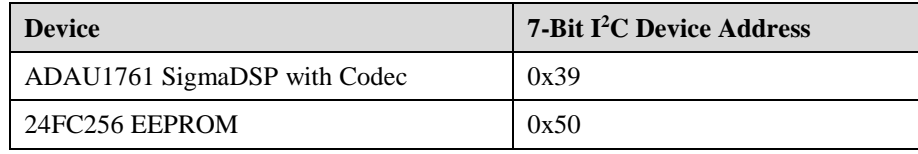

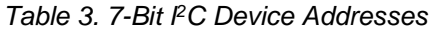

## <span id="page-4-0"></span>**Evaluation Board Software Quick Start Procedure**

The EVAL-AD2428WB1BZ evaluation board is intended to be connected within an existing  $A^2B$  system, where at least a master node exists for the on-board AD2428W transceiver to be a slave to on the  $A^2B$  bus. A host processor on the master node interfaces directly with the  $A<sup>2</sup>B$  master transceiver through which it programs and reads the register spaces of all discovered slave transceivers. This configuration allows a full system initialization at start-up and status monitoring during operation.

The examples furnished with the complementary EVAL-AD2428WD1BZ A<sup>2</sup>B master evaluation board assume a connection to specific slave boards, as noted in the following sections.

#### **Connection to EVAL-AD2428WD1BZ Master Board**

For master board setup instructions, refer to the *EVAL-AD2428WD1BZ A<sup>2</sup>B Evaluation Board Manual*<sup>[4]</sup>. Ensure that the master board jumpers are installed in their default positions.

#### <span id="page-4-1"></span>**Hardware Setup for a 3-Node A2B System**

1. Assemble the example  $A^2B$  system by connecting the indicated  $A^2B$  evaluation boards as follows:

Master (EVAL-AD2428WD1BZ) – Connect the B-side (P2) to the A-side on the slave0 board (J7). Slave0 (EVAL-AD2428WC1BZ) – Connect the B-side (J8) to the A-side on the slave1 board (J7). Slave1 (EVAL-AD2428WB1BZ)

- 2. Connect the PC over a USB cable and using the EVAL-ADUSB2EBZ USBi  $I^2C$  programmer to the SigmaStudio header (P1) on the master board.
- 3. Connect an audio source to the stereo line input of the slave1 board (J2).
- 4. Connect headphones to the audio output of the master board (J4).
- 5. Plug the wall-mount 12V power supply (1.5 A) into an outlet and connect it to the power jack on the master board (P4).

#### **Software Setup and Operation**

- 1. Install the SigmaStudio (Rev. 4.4 or later) and A<sup>2</sup>B Software for Windows/Baremetal (Rev 19.3.0) software from the [EVAL-AD2428WB1BZ product page.](http://www.analog.com/EVAL-AD2428WB1BZ)
- 2. Copy the A2B.dll and A2Bstack.dll driver files from the installation directory (default  $C:\$ Analog Devices\ADI\_A2B\_Software-Rel19.3.0\GUI\x86\_x64) into the SigmaStudio installation (default

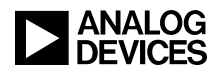

C:\Program Files\Analog Devices\SigmaStudio 4.4). Start SigmaStudio and verify that the A2B.dll file is selected under Tools  $\rightarrow$  AddInsBrowser. Save before exiting.

3. Open the adi\_a2b\_3NodeSampleDemo.dspproj example project, which is located in the (default) C:\Analog Devices\ADI\_A2B\_Software-Rel19.3.0\Schematics\BF\A2BSchematics directory. Click the *Link-Compile-Download* icon, as shown in [Figure](#page-5-0) 2.

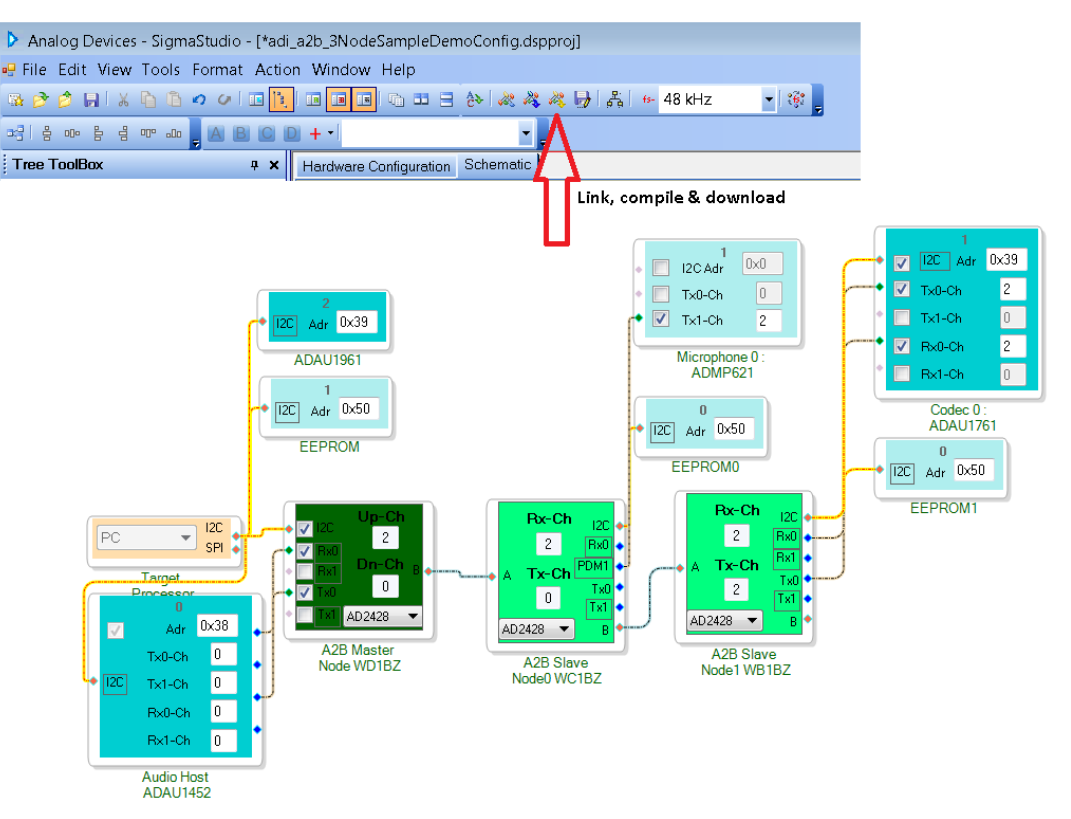

<span id="page-5-0"></span>*Figure 2. Software Schematic for adi\_a2b\_3NodeSampleDemoConfig.dspproj A2B Example Project*

- 4. Before running the demo, follow the **Hardware Setup for a 3-Node A**<sup>2</sup>B System guidance. The sample demo configuration appears as shown in [Figure](#page-5-0) 2. The audio source connected to the slave1 EVAL-AD2428WB1BZ board plays out of the headphones connected to the master EVAL-AD2428WD1BZ board. The microphone audio from the slave0 EVAL-AD2428WC1BZ board plays out of the slave1 EVAL-AD2428WB1BZ board.
- 5. Use the configuration settings shown in  $Figure 3$  $Figure 3$  $Figure 3$  to properly interface the codec with the  $A^2B$ </u> transceiver.

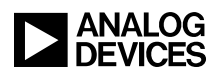

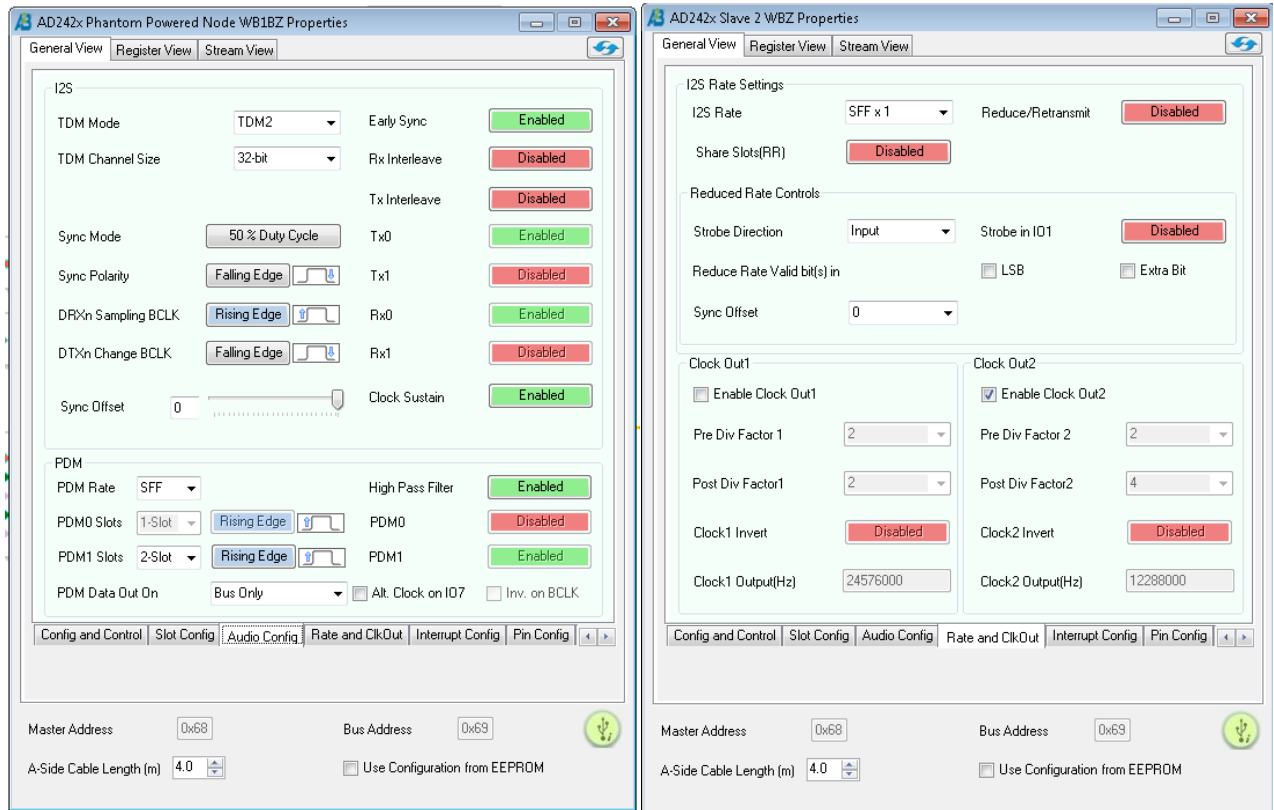

 *Figure 3. EVAL-AD2428WB1BZ Evaluation Board Example Audio Configuration*

<span id="page-6-0"></span>[Figure](#page-7-0) 4 shows an example of a downstream data configuration where two slots are consumed from the  $A<sup>2</sup>B$  bus and sent to the local DAC while two additional slots are contributed by the transceiver taking data from the local ADC.

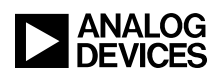

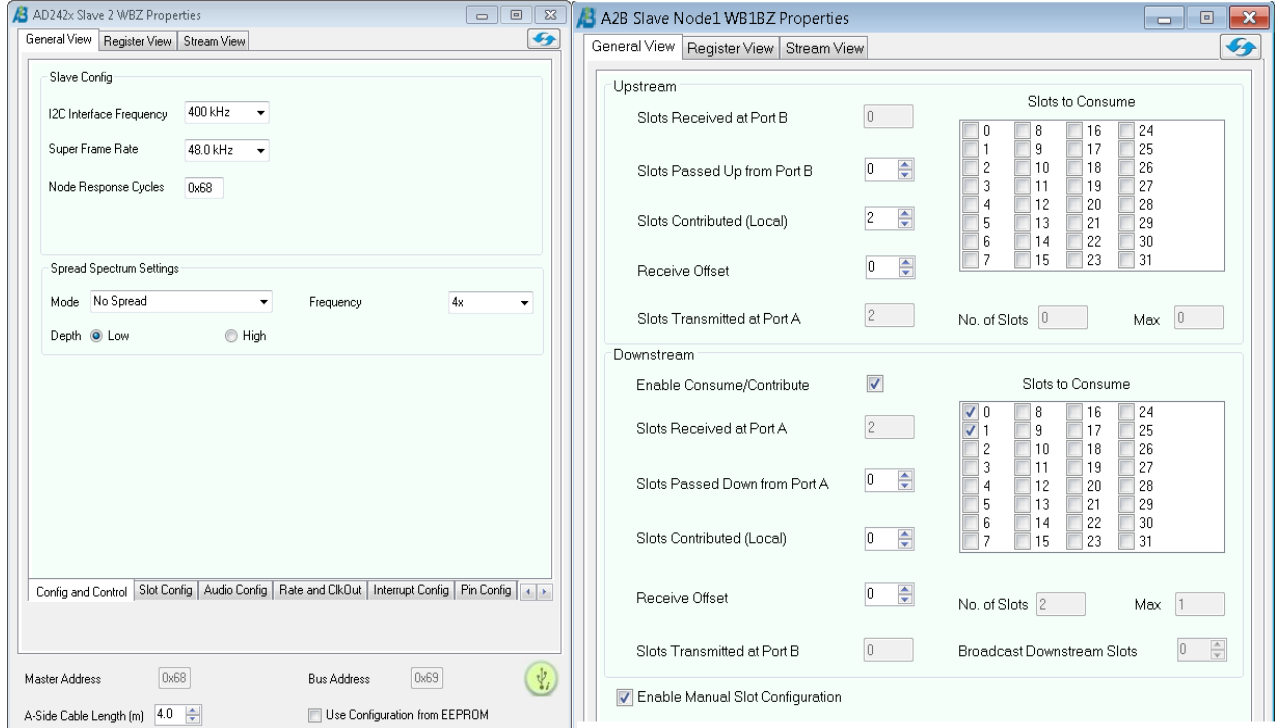

<span id="page-7-0"></span> *Figure 4. EVAL-AD2428WB1BZ Evaluation Board Example Slot Assignments*

- 6. The ADAU1452 SigmaDSP on the master EVAL-AD2428WD1BZ board supplies the clock (SYNC) to the AD2428W transceiver. For development of customized ADAU1452 audio flows, disable the automatic programming of the ADAU1452 during discovery. Right-click the *ADAU1452* block and select *Peripheral Properties* in the A<sup>2</sup>B software schematics.
- 7. To test the PDM microphones on the slave1 EVAL-AD2428WB1BZ board, make the connections shown in  $Figure 2$ . Click on *RX1* in the  $A^2B$  cell to change the input to PDM, as shown in  $Figure 5$ .</u></u>

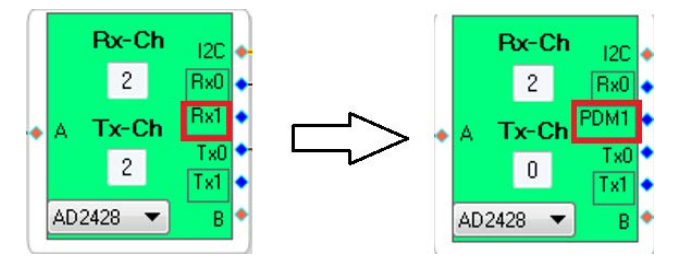

*Figure 5. Changing AD2428W Pin Function from DRX1 to PDM1*

<span id="page-7-1"></span>The headphones connected to the master EVAL-AD2428WD1BZ board can be used to listen to the microphone data coming from the slave1 EVAL-AD2428WB1BZ board.

8. Use the *Stream Config* tab (right-click on Target Processor  $\rightarrow$  Device Properties  $\rightarrow$  Stream Config) to define audio streams across the nodes [\(Figure](#page-8-0) 6). The stream assignments configure the upstream and downstream slot settings across the nodes.

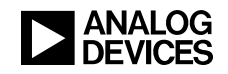

| 12C<br>PC<br>$\mathbf{v}$  | SPI Right Click                                                                                                    |                                                                                                    |                                                                                                    |
|----------------------------|----------------------------------------------------------------------------------------------------|----------------------------------------------------------------------------------------------------|----------------------------------------------------------------------------------------------------|
| <b>Target</b><br>Processor | $\bf{0}$<br>Device Properties<br>Stream Config<br>Import Bus Config File<br>Export System Config Files<br>Save Schematic in EEPROM<br>Delete<br>Cut<br>Copy | <b>D</b> A2B Stream Configuration<br>Stream Definition   Stream Assignment<br>Stream<br>Stream Name<br>ID.<br>$\mathbf 0$<br>Mic<br>Stereo                | $\mathbf{x}$<br>$\Box$<br>- 1<br>G<br>G<br>٠<br>î.<br>-<br>$\epsilon$<br>Data<br>No.<br>Fs (kHz)<br>Visibility<br>Channala<br>24<br>$\overline{c}$<br>48<br>24<br>$\mathbf{2}$<br>48                                                                                                |
|                            | Paste<br>ZoomToSelection<br>Disable This Control                                                                                                    | <b>D</b> A2B Stream Configuration<br>Stream Assignment<br>Stream Definition<br>View By Name<br>Auto Slot Calculate<br><b>Stream Name</b><br>Mic<br>Stereo | $\mathbf{x}$<br>$\Box$<br>$\Box$<br>G<br>G<br><- Stream Destination -><br>Master Slave 0 Slave 1<br>Stream Source<br>$\Box$<br>$\boxed{\blacktriangledown}$<br>$\overline{\phantom{a}}$<br>Slave 1<br>П<br>$\overline{\mathcal{J}}$<br>Slave 0<br>$\overline{\phantom{a}}$<br>Apply |

<span id="page-8-0"></span> *Figure 6: Stream Configuration*

Refer to the *Quick Start Guide*<sup>[5]</sup> from the A<sup>2</sup>B software distribution for guidance regarding the modification of the software.

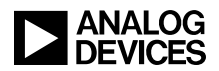

## **References**

- [1] *AD2820(W)/AD2426(W)/AD2427(W)/AD2428(W)/AD2429(W) Automotive Audio Bus A2 B Transceiver Data Sheet.* Rev A, October 2019. Analog Devices, Inc.
- [2] *AD2420(W)/6(W)/7(W)/8(W)/9(W) Automotive Audio Bus A2 B Transceiver Technical Reference.* Rev 1.1, October 2019. Analog Devices, Inc.
- [3] *Associated ZIP File (EE419v01.zip) for EVAL-AD2428WB1BZ A2 B Evaluation Board User Guide (EE-419).* October 2019. Analog Devices, Inc.
- [4] *EVAL-AD2428WD1BZ A<sup>2</sup>B Evaluation Board Manual*. Rev 1.1, October 2019. Analog Devices, Inc.
- [5] *A2 B Quick Start Guide.* Revision 25.0, October 2019. Analog Devices, Inc.

## **Document History**

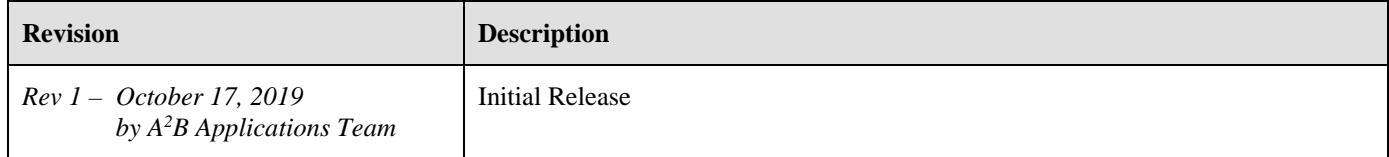